# *Allegato 2*

#### **ISTRUZIONI PER ACCEDERE A GMAIL E A MEET**

**PER ACCEDERE ALLA FUNZIONE MEET DI GSUITE E QUINDI PARTECIPARE AD UNA VIDEOCONFERENZA CON LA SCUOLA E' INNANZITUTTO NECESSARIO ACCEDERE CON L'ACCOUNT DI POSTA DEL PROPRIO FIGLIO, nome.cognome@unobile.net.in**

## **COME FARE PER ACCEDERE ALL'ACCOUNT DI POSTA DEL PROPRIO FIGLIO/A DA COMPUTER FISSO O PORTATILE**

- Accedere ad internet, preferibilmente tramite Google Chrome e cliccare su "Gmail" in alto a destra

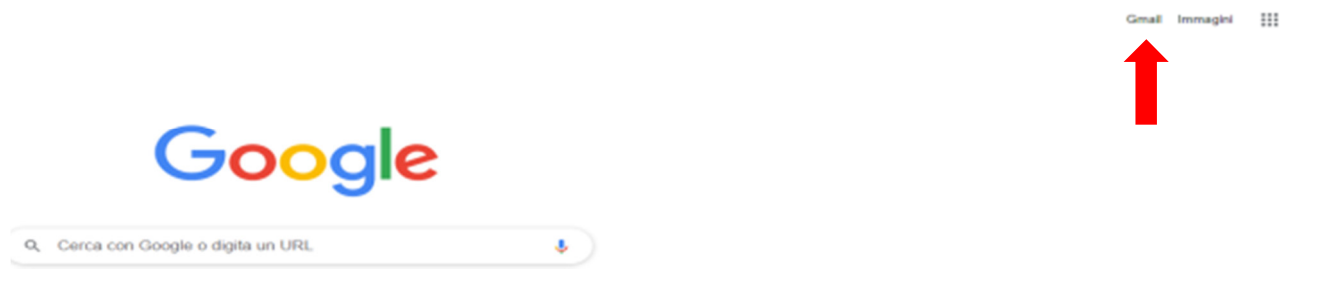

- Inserire l'indirizzo di posta elettronica fornito dalla scuola che è: nome.cognome@unobile.net.in

Il nome e cognome del proprio figlio/a va digitato tutto in minuscolo e tutto unito, senza spazi, anche nel caso di un doppio nome (come ad es, Anna Maria, si scriverà annamaria) o di un doppio cognome (come ad esempio, De Rossi, si scriverà derossi)

- inserire la password: per il primo accesso, va inserita quella fornita dalla Scuola ma successivamente sarà richiesto di modificarla (la password deve contenere almeno 6 caratteri, di cui una maiuscola ed un numero).

Si raccomanda di appuntare la password in luogo sicuro poiché il reset della password non può essere fatto autonomamente (come per altri siti) ma solo attraverso la Scuola.

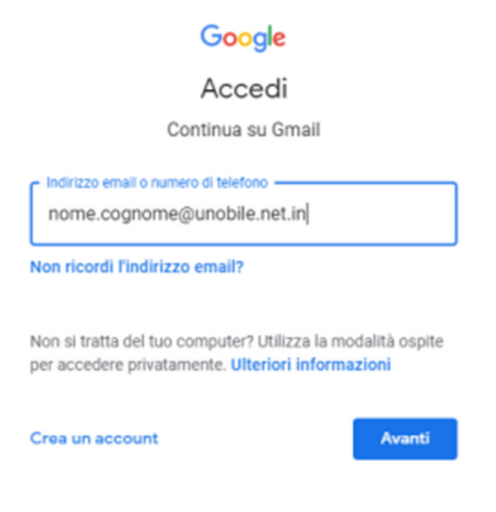

NEL CASO IN CUI SI POSSIEDA GIA' UN INDIRIZZO DI POSTA PERSONALE GMAIL, quando ci si collega a Google Chrome, in alto a destra comparirà un pallino colorato con un simbolo o con l'iniziale del proprio nome: significa che è già attivo un altro account.

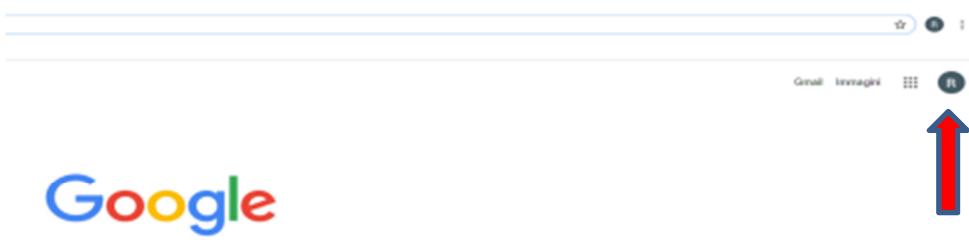

- in questo caso, sarà necessario AGGIUNGERE l'account di posta del proprio figlio, cliccando sul tondino colorato e successivamente su AGGIUNGI UN ALTRO ACCOUNT

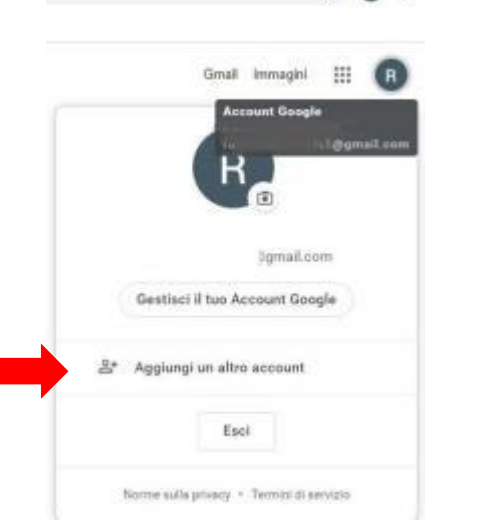

 $\qquad \qquad \land \qquad \bullet$ 

- Procedere quindi come già indicato, inserendo l'account

nome.cognome@unobile.net.in Si potranno lasciare collegati sul computer entrambi gli account, che saranno contraddistinti da tondini di colore diverso, e passare dall'uno all'altro in base alla necessità.

#### **\*\*\*\*\*\***

#### **COME FARE PER ENTRARE IN MEET da COMPUTER**

**- Dopo essere entrati nell'account di posta del proprio figlio, cliccare sui puntini disposti a quadrato, in alto a destra, ovvero le app di gmail** 

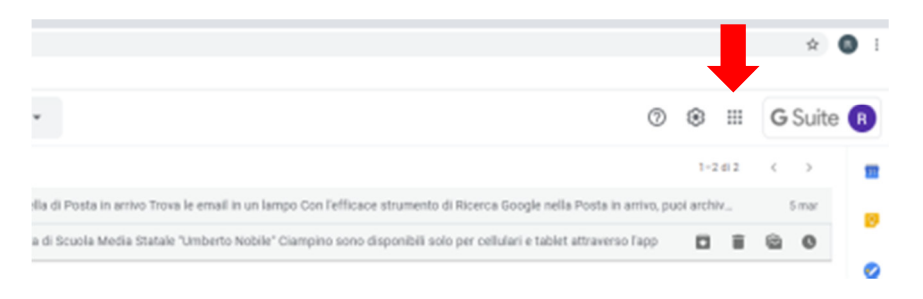

Θ Meet

- Selezionare MEET, simboletto verde con una telecamerina

- cliccare su "Partecipa a una riunione o avviala"

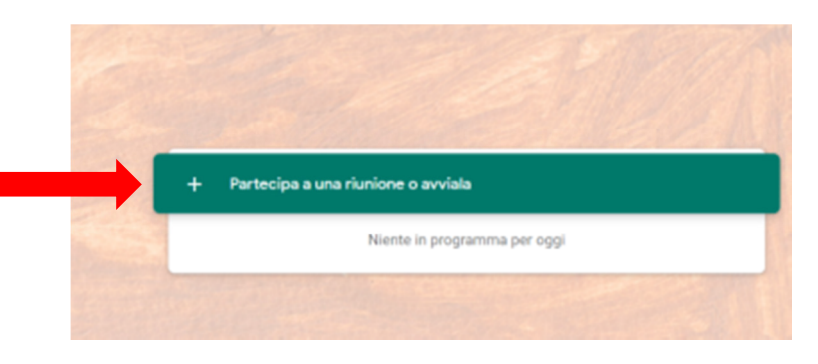

- Inserire il codice riunione che, per il ricevimento Genitori sarà costituito dal **cognome del docente** con cui si è prenotato il colloquio, **tutto minuscolo e tutto di seguito**, anche in caso di nomi composti o doppi cognomi. (Es: De Rossi =derossi)

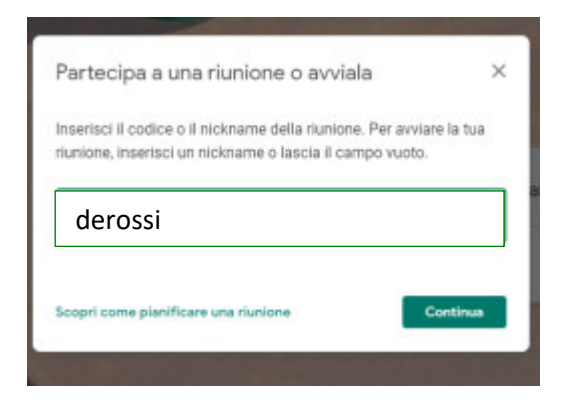

- si accede quindi alla schermata di meet. E' possibile che, solo per il primo accesso, il sistema vi richieda di consentire l'uso della videocamera e del microfono: cliccare su **CONSENTI** 

- Per entrare nella videoconferenza, si deve cliccare sul tasto verde PARTECIPA

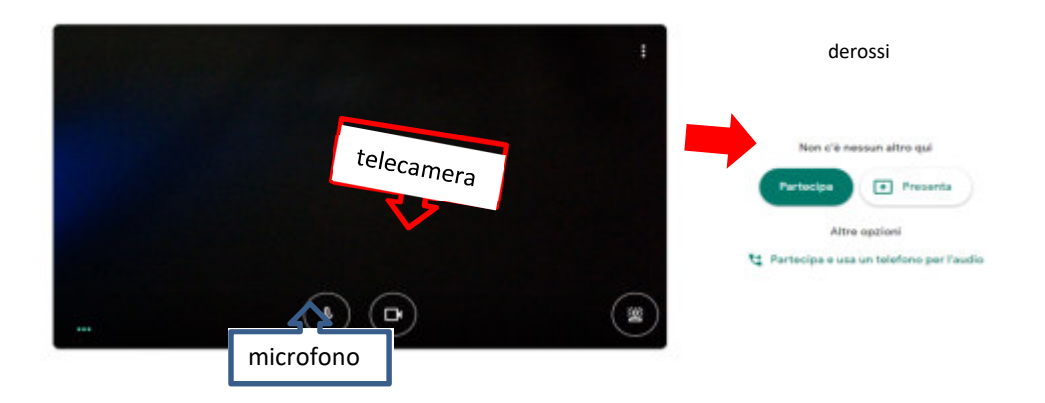

- Durante la video riunione potrebbe essere necessario disattivare il microfono – per evitare gli eccessivi rumori di sottofondo – o la telecamera – se non si desidera essere visti: per fare ciò, è sufficiente cliccare con il mouse sopra il simboletto di telecamera e di microfono; per riabilitare le funzioni, basterà cliccare nuovamente

**SI RACCOMANDA AI GENITORI DI COLLEGARSI RISPETTANDO L'ORARIO INDICATO NELLA PRENOTAZIONE SU AXIOS, IN MODO DA NON SOVRAPPORSI AL PRECEDENTE COLLOQUIO** 

#### **\*\*\*\*\***

## **COME FARE PER ACCEDERE ALL'ACCOUNT DI POSTA DEL PROPRIO FIGLIO/A DAL PROPRIO SMARTHPONE**

- E' necessario avere installato sul telefonino l'app Gmail: se non disponibile, scaricarla gratuitamente da Play Store e inserire come account di posta Google, l'indirizzo di posta elettronica fornito dalla scuola che è: nome.cognome@unobile.net.in

Il nome e cognome del proprio figlio/a va digitato tutto in minuscolo e tutto unito, senza spazi, anche nel caso di un doppio nome (come ad es, Anna Maria, si scriverà annamaria) o di un doppio cognome (come ad esempio, De Rossi, si scriverà derossi)

- inserire la password: per il primo accesso, va inserita quella fornita dalla Scuola ma successivamente sarà richiesto di modificarla (la password deve contenere almeno 8 caratteri, di cui una maiuscola ed un numero). Si raccomanda di appuntare la password in luogo sicuro poiché il reset della password non può essere fatto autonomamente (come per altri siti) ma solo attraverso la Scuola.

- NEL CASO IN CUI SI POSSIEDA GIA' UN INDIRIZZO DI POSTA PERSONALE GMAIL, sarà sufficiente AGGIUNGERE l'account di posta del proprio figlio, cliccando sul tondino colorato e successivamente su AGGIUNGI UN ALTRO ACCOUNT.

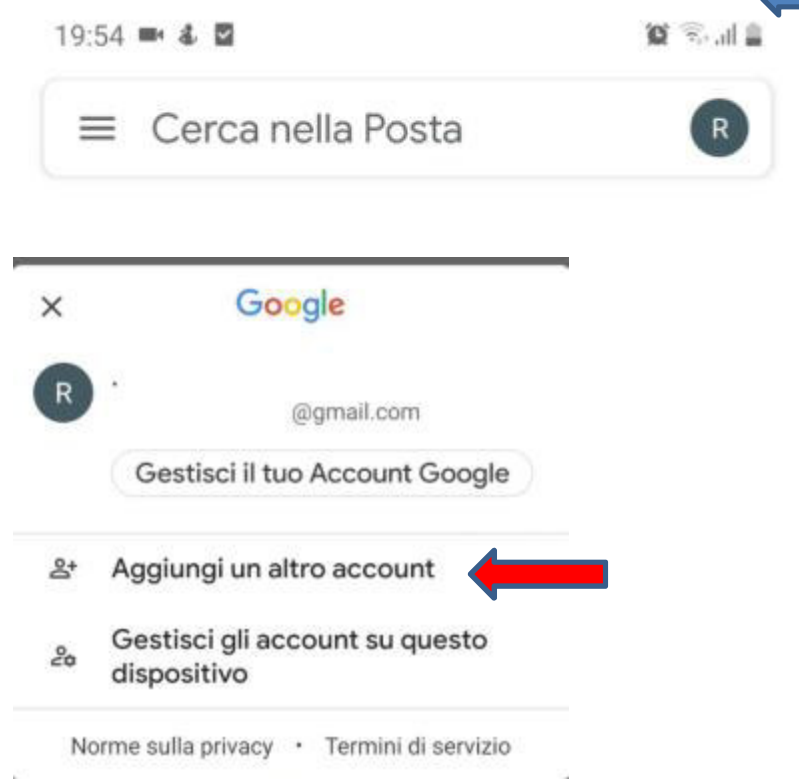

- Procedere quindi come già indicato, inserendo l'account

nome.cognome@unobile.net.in Si potranno lasciare collegati sul telefono entrambi gli account, che saranno contraddistinti da tondini di colore diverso, e passare dall'uno all'altro in base alla necessità.

# **PER ENTRARE IN MEET, E' NECESSARIO SCARICARE L'APP DA PLAY STORE**

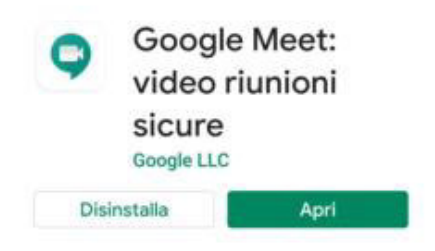

Dopo aver installato l'applicazione, cliccare sull'icona, contraddistinta da una telecamerina bianca su sfondo verde. L'app chiederà con quale profilo si vuole accedere e ovviamente selezionare quello unobile.net.in

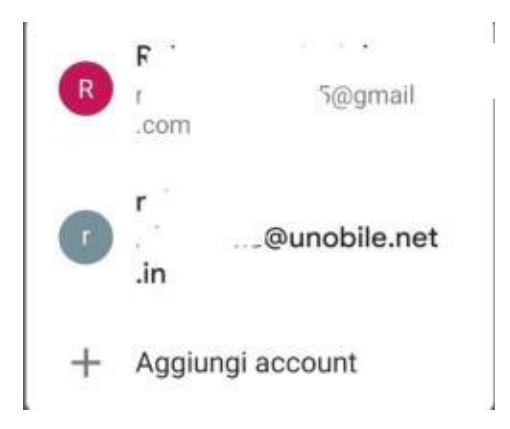

## **-** Cliccare su **PARTECIPA ALLA RIUNIONE**

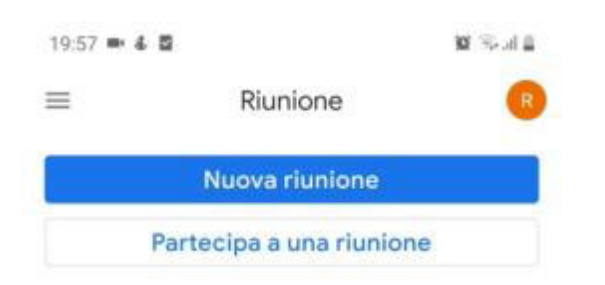

**-** Meet chiederà di inserire il **codice** (o nickname) della riunione: per il ricevimento Genitori sarà costituito dal **cognome del docente** con cui si è prenotato il colloquio, **tutto minuscolo e tutto di seguito**, anche in caso di nomi composti o doppi cognomi. (Es: De Rossi =derossi)

32 % 元皇 19:57 ■ 4 型

#### Partecipa a una riunione Partecipa  $\leftarrow$

Inserisci un nickname riunione o il codice fornito dall'organizzatore della riunione

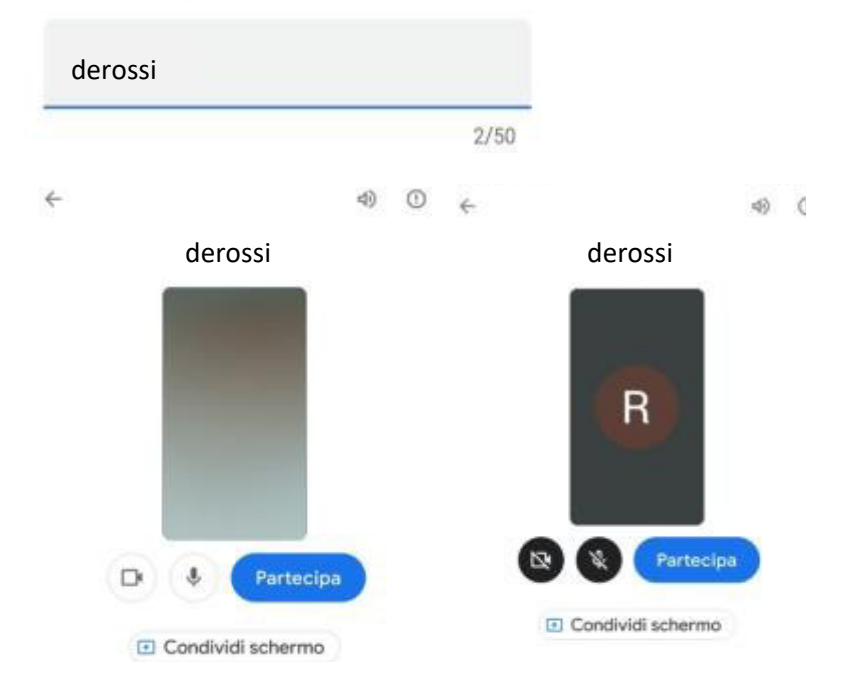

# **Cliccando nuovamente su PARTECIPA, si entra nella riunione.**

I simboletti accanto al tasto "partecipa", rappresentano rispettivamente la telecamera e il microfono che, durante la riunione possono essere disattivati – e riattivati semplicemente cliccandoci sopra

#### **SI RACCOMANDA AI GENITORI DI COLLEGARSI RISPETTANDO L'ORARIO INDICATO NELLA PRENOTAZIONE SU AXIOS, IN MODO DA NON SOVRAPPORSI AL PRECEDENTE COLLOQUIO**